### 磁碟機/光碟機 使用指南

© Copyright 2008 Hewlett-Packard Development Company, L.P.

Windows 是 Microsoft Corporation 在美國的 註冊商標。

本文件包含的資訊可能有所變更,恕不另行 通知。HP 產品與服務的保固僅列於隨產品及 服務所附的明確保固聲明中。本文件的任何 部分都不可構成任何額外的保固。HP 不負責 本文件在技術上或編輯上的錯誤或疏失。

第 1 版:2008 年 7 月

文件編號:490898-AB1

#### 產品聲明

本使用指南會說明大部分機型一般所使用的 功能。有些功能可能無法在您的電腦上使用。

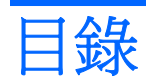

#### 1 識別已安裝的磁碟機/光碟機

#### 2 處理磁碟機/光碟機

#### 3 改善硬碟效能

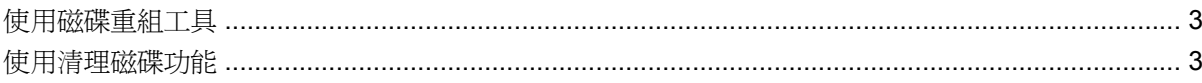

#### 4 使用 HP 3D DriveGuard

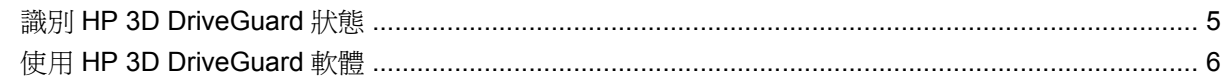

#### 5 更換硬碟

#### 6 使用光碟機

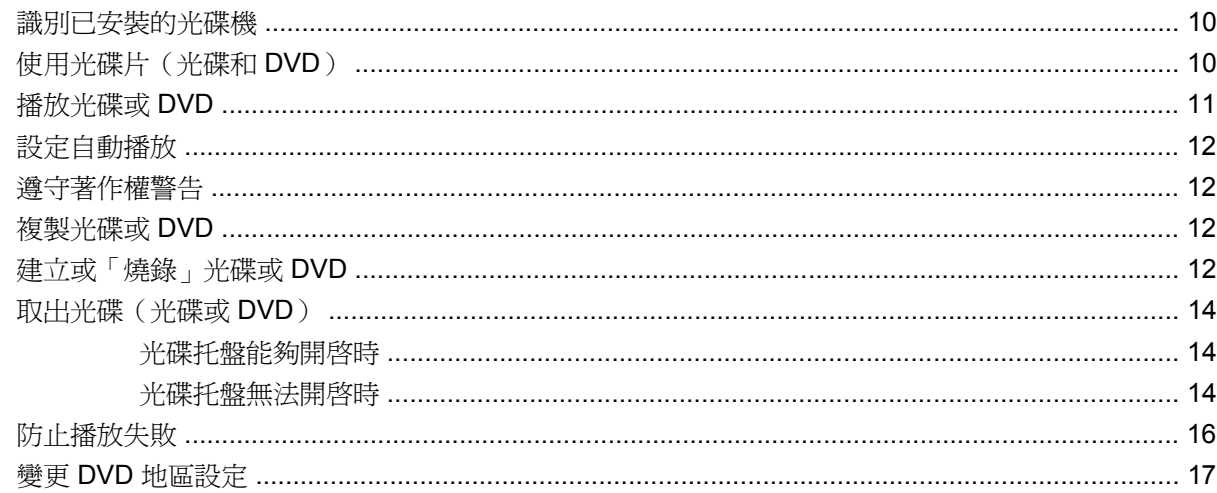

#### 7 使用外接式磁碟機/光碟機

#### 8 疑難排解

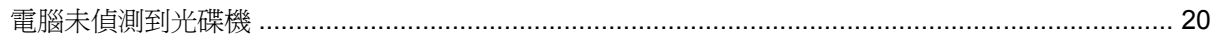

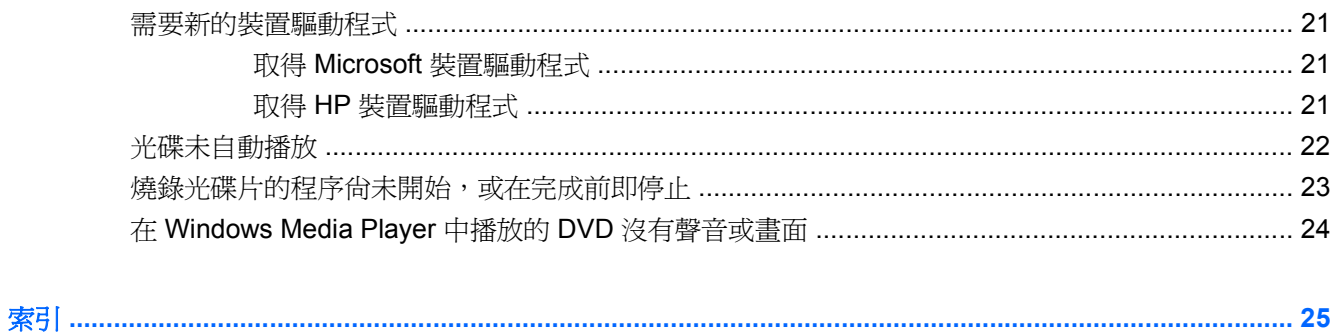

# <span id="page-4-0"></span>識別已安裝的磁碟機**/**光碟機

若要檢視安裝在電腦中的磁碟機/光碟機,請選取「開始」**>**「我的電腦」。

# <span id="page-5-0"></span>**2** 處理磁碟機**/**光碟機

磁碟機/光碟機是脆弱的電腦組件,必須小心處理。在處理磁碟機/光碟機之前,請參閱下列注意事項。 其適用的程序中包含額外的注意事項。

△ 注意: 爲降低損壞電腦、磁碟機/光碟機或遺失資訊的風險,請遵守下列預防措施:

在移動連接至外接式硬碟的電腦之前,請先啟動「待命」,並等螢幕關閉,或者適當地中斷外接式硬碟 的連線。

在處理磁碟機/光碟機之前,請先碰觸磁碟機/光碟機未上漆的金屬表面,將身上的靜電釋放掉。

請勿碰觸可抽換式磁碟機/光碟機或電腦上的連接器接腳。

處理磁碟機/光碟機的時候請小心,不要摔落磁碟機/光碟機,或在上頭放置物體。

在取出或插入磁碟機/光碟機之前,請先關閉電腦。如果您不確定電腦是否已關機、在「待命」中或處在 「休眠」模式,請先啓動雷腦,然後再透過作業系統關閉雷腦。

請勿過度用力將磁碟機/光碟機插入磁碟機/光碟機插槽。

當光碟機在寫入光碟時,請勿使用電腦鍵盤或移動電腦,因為寫入過程對震動很敏感。

當電池是唯一的電力來源時,請先確定電池已充飽電力,然後再開始寫入媒體。

避免將磁碟機/光碟機曝露於溫度或濕度過高或過低的環境中。

避免將磁碟機/光碟機曝露於液體中。請勿在磁碟機/光碟機上噴灑清潔產品。

將磁碟機/光碟機從磁碟機/光碟機插槽取出、隨身攜帶、運送或儲存磁碟機/光碟機之前,請先將媒體從 磁碟機/光碟機取出。

如果必須郵寄磁碟機/光碟機,請用泡棉或其他具有保護作用的包裝材質包裹,並在包裝上標示「易碎 品」。

避免將磁碟機/光碟機曝露於磁場中。具有磁場的安全裝置包括機場通道裝置和安全檢測棒。機場檢查隨 身行李的安全裝置(例如輸送帶)使用 X 光, 而非磁力, 所以不會損壞磁碟機/光碟機。

# <span id="page-6-0"></span>**3** 改善硬碟效能

### 使用磁碟重組工具

當您使用電腦時,硬碟上的檔案是分散的。磁碟重組工具會整合硬碟上分散的檔案和資料夾,讓系統更 有效率地執行。

在啓動磁碟重組工具後,該工具即會自動執行,無需監看。視硬碟大小及分散檔案的數量而定,磁碟重 組工具可能需要超過一個小時才能完成重組工作。您可能想要將執行時間設在夜間或其他不需要存取電 腦的時間。

HP 建議您至少每個月重組一次硬碟。您可以將磁碟重組工具的排程設為每個月執行一次,也可以在任 何時間以手動方式重組電腦。

若要執行磁碟重組工具:

- **1.** 選取「開始」**>**「 所有程式」**>** 「附屬應用程式」**>** 「系統工具」**>** 「磁碟重組工具」。
- **2.** 在「磁碟區」下,按一下列出的硬碟,其通常會列為 (C:),然後按一下「重組」。

如需其他資訊,請存取磁碟重組工具軟體「說明」。

### 使用清理磁碟功能

「清理磁碟」功能會搜尋硬碟中可以放心刪除之不需要的檔案,以釋放出磁碟空間,協助電腦更有效率 地執行。

若要執行清理磁碟功能:

- **1.** 選取「開始」**>** 「所有程式」**>** 「附屬應用程式」**>** 「系統工具」**>** 「清理磁碟」。
- **2.** 遵循螢幕上的指示繼續執行。

# <span id="page-7-0"></span>**4** 使用 **HP 3D DriveGuard**

發生下列其中一種情況時,HP 3D DriveGuard 會暫停磁碟機的運作並停止 I/O 要求,以保護硬碟:

- 摔落電腦。
- 當電腦使用電池電源運作時,移動已關閉顯示器的電腦。

在上述事件發生不久後,HP 3D DriveGuard 會讓硬碟恢復正常運作。

 $\mathbb{B}'$  附註: 如果升級插槽含有硬碟機,則該硬碟機會受到 HP 3D DriveGuard 保護。安裝在選購的接駁裝 置中的硬碟或連接至 USB 埠的硬碟,並不會受到 HP 3D DriveGuard 保護。

如需詳細資訊,請參閱 HP 3D DriveGuard 軟體「說明」。

### <span id="page-8-0"></span>識別 **HP 3D DriveGuard** 狀態

電腦上的磁碟機/光碟機指示燈變更為琥珀色,以顯示該磁碟機/光碟機已暫停運作。若要判斷磁碟機/光 碟機目前是否受到保護,或是否已暫停運作,請使用工作列最右邊的通知區域中的圖示:

- 如果軟體已啟用,硬碟圖示上面會加上一個綠色核取記號。
- 如果軟體已停用,則會在硬碟圖示上面加上一個紅色 X。
- 如果磁碟機/光碟機已暫停運作,會在硬碟圖示上面加上一個黃色月亮標示。

如果 HP 3D DriveGuard 已暫停磁碟機/光碟機的運作, 電腦將會以下列方式反應:

- 電腦不會關機。
- 電腦將無法啓動「待命」或「休眠」狀態(不包括下列所述的注意事項情況)。
- 附註: 如果您的電腦是使用電池電力運作,而且已達電力不足狀態時,HP 3D DriveGuard 便會 允許電腦啟動「休眠」。
- 電腦不會啟動在「電源選項」內容的「警示」索引標籤中所設定的電池警示。

HP 建議您等到電腦關機,或啓動「待命」或「休眠」後,再移動電腦。

### <span id="page-9-0"></span>使用 **HP 3D DriveGuard** 軟體

HP 3D DriveGuard 軟體可讓您執行下列工作:

- 啓用和停用 HP 3D DriveGuard。
- $\mathbb{B}$  附註: 視使用者權限而定,您可能會無法啓用或停用 HP 3D DriveGuard。此外,系統管理員群 組的成員可以變更非系統管理員使用者的權限。
- 決定是否支援系統中的磁碟機/光碟機。

若要開啓軟體並變更設定,請依照下列步驟執行:

- **1.** 在工作列最右邊的通知區中,按兩下圖示。
	- $-$  或  $-$

在通知區中的圖示上按滑鼠右鍵,然後選取「設定」。

- **2.** 按一下適當的按鈕來變更設定。
- **3.** 按一下「確定」。

# <span id="page-10-0"></span>**5** 更換硬碟

注意: 為防止資料遺失或系統停止回應:

取出硬碟插槽中的硬碟之前,要先關閉電腦。請勿在電腦啓動、待命或休眠時取出硬碟。 如果您不確定電腦是否已關機或在休眠中,請先按電源按鈕開啓電腦,再透過作業系統來關閉電腦。 若要取出硬碟:

- **1.** 儲存您的工作內容。
- **2.** 關閉電腦並闔上顯示器。
- **3.** 中斷所有外接式硬體裝置與電腦的連接。
- **4.** 將電源線從 AC 電源插座拔下。
- **5.** 將電腦翻面,以底部朝上放置於平面,讓硬碟插槽朝向您。
- **6.** 將電池從電腦中取出。
- **7.** 鬆開 2 顆硬碟外蓋螺絲 **(1)**。
- **8.** 抬起硬碟外蓋,並將它從電腦取下 **(2)**。

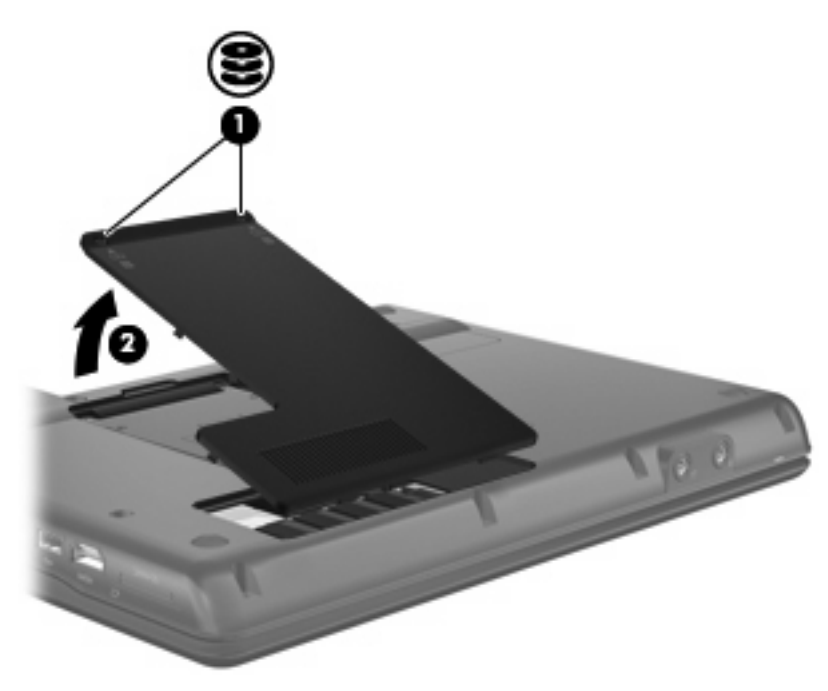

- <span id="page-11-0"></span>**9.** 鬆開硬碟螺絲 **(1)**。
- **10.** 將硬碟垂片 **(2)** 往左拉,以抽離硬碟。
- **11.** 將硬碟 **(3)** 從硬碟插槽拿出。

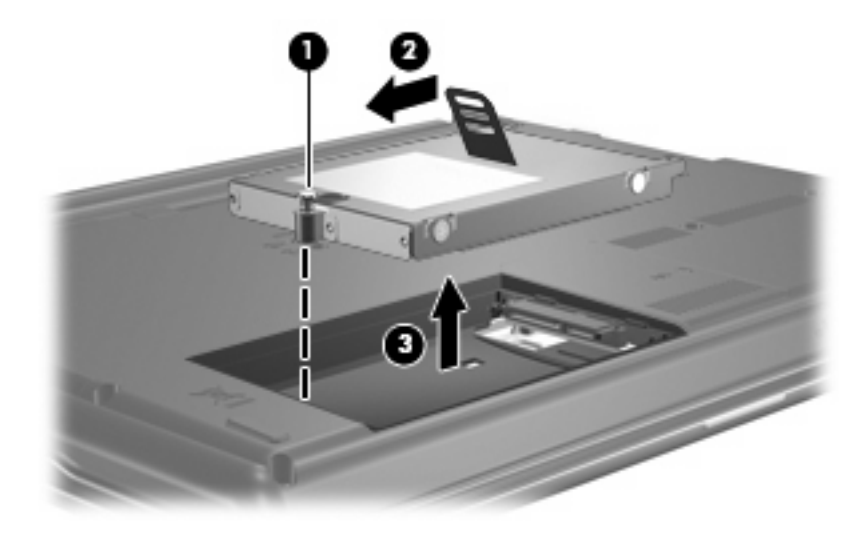

#### 若要安裝硬碟:

- **1.** 將硬碟插入硬碟插槽 **(1)**。
- **2.** 將硬碟垂片 **(2)** 往右拉,直到硬碟卡住定位。
- **3.** 鎖緊硬碟螺絲 **(3)**。

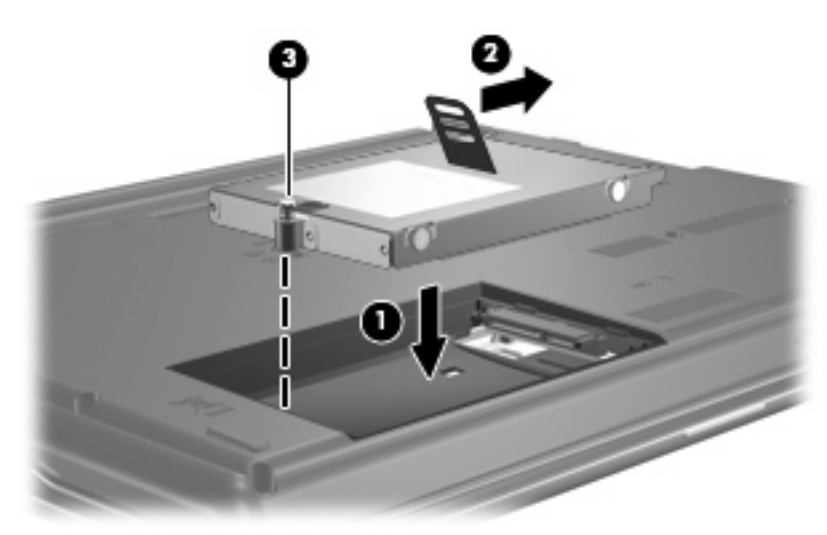

- **4.** 將硬碟外蓋的垂片 **(1)**,對準電腦上的凹口。
- **5.** 裝好外蓋 **(2)**。

**6.** 鎖緊硬碟外蓋螺絲 **(3)**。

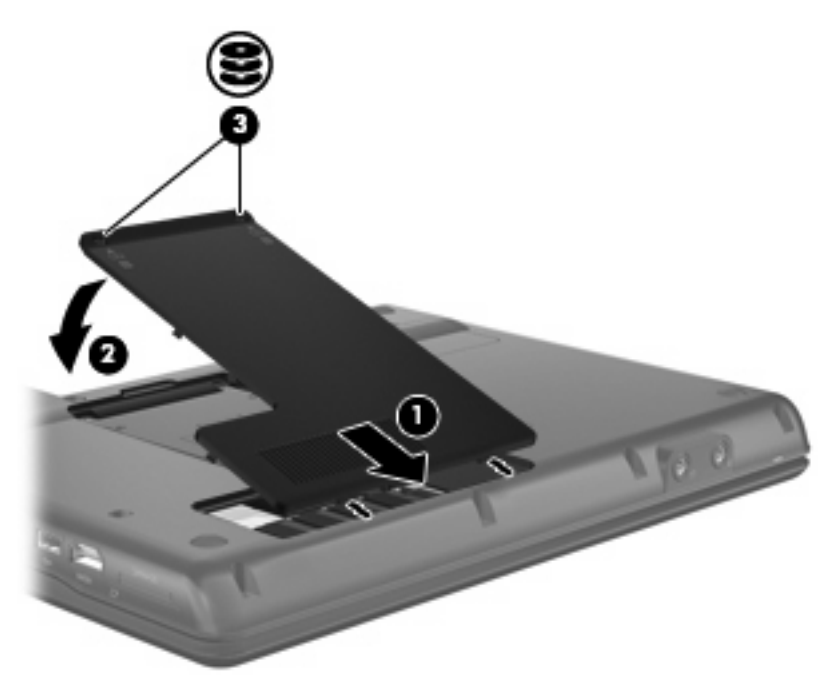

# <span id="page-13-0"></span>**6** 使用光碟機

### 識別已安裝的光碟機

選取「開始」**>**「我的電腦」。

### 使用光碟片(光碟和 **DVD**)

光碟機(例如 DVD-ROM 光碟機)可支援光碟片(光碟和 DVD)。這些光碟片可儲存或傳輸資料,以 及播放音樂和影片。DVD 的容量比光碟高。

所有光碟機都可以讀取光碟,有些光碟機則可以寫入光碟,如下表所述。

附註: 您的電腦可能不支援部分列出的光碟機。上表可能未列出所有支援的光碟機。

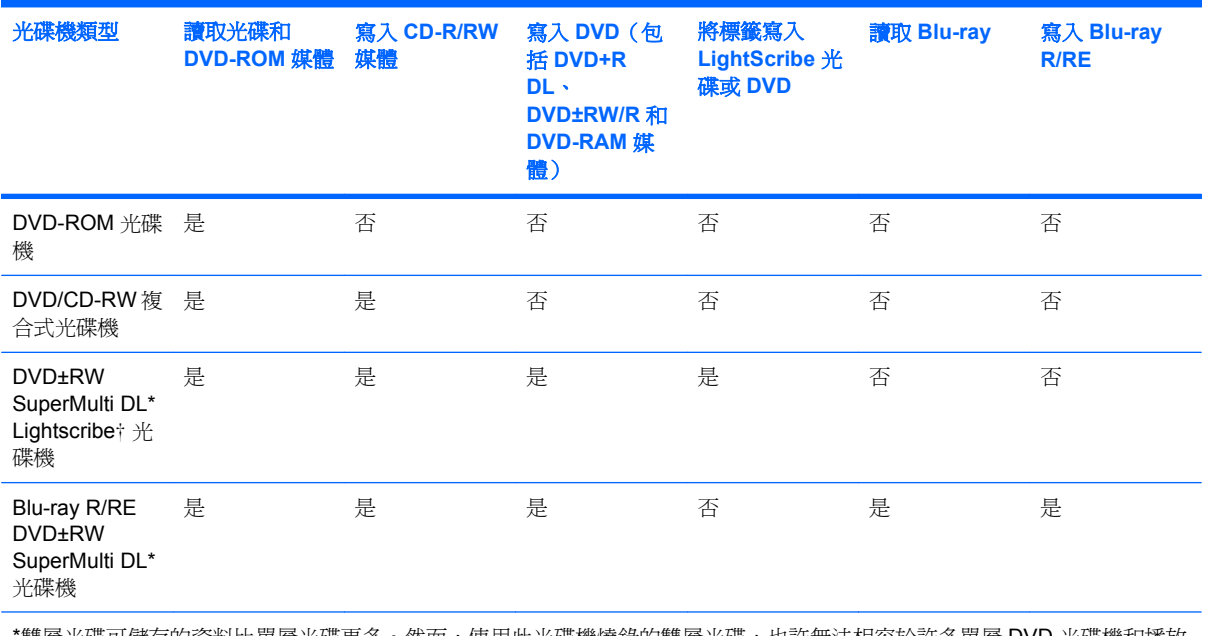

\*雙層光碟可儲存的資料比單層光碟更多。然而,使用此光碟機燒錄的雙層光碟,也許無法相容於許多單層 DVD 光碟機和播放 器。

†LightScribe 光碟需另外購買。LightScribe 建立的灰階影像類似黑白相片。

### <span id="page-14-0"></span>播放光碟或 **DVD**

- **1.** 開啟電腦。
- **2.** 按下光碟機溝緣上的釋放按鈕 **(1)**,打開光碟托盤。
- **3.** 將托盤向外拉到底 **(2)**。
- **4.** 握住光碟的邊緣,不要觸碰其平滑表面,並以標籤面朝上,將光碟片放在托盤軸上。
- $\stackrel{\sim}{\mathbb{B}}$  附註: 如果托盤沒有完全打開,請小心將光碟片傾斜向下放到托盤軸上。
- **5.** 輕輕將光碟 **(3)** 壓入托盤軸,直到光碟卡住定位。

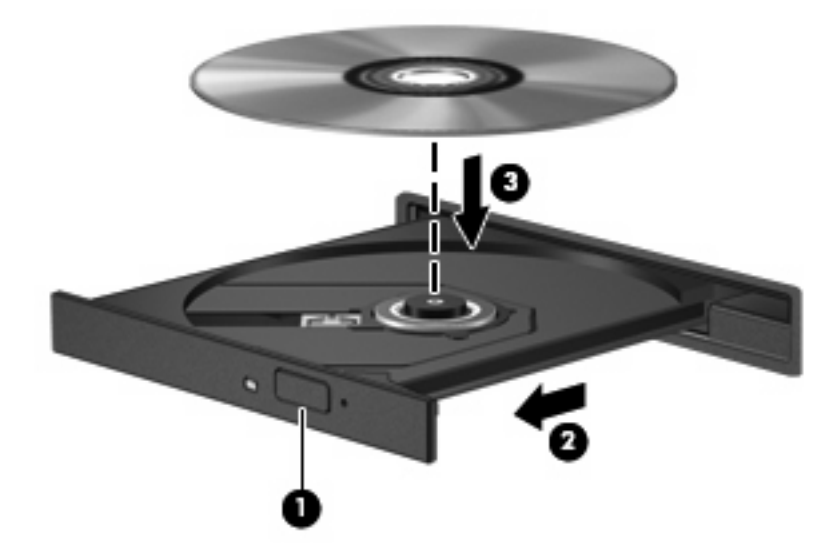

**6.** 關上光碟托盤。

如果您尚未依下列章節所述設定「自動播放」,「自動播放」對話方塊便會開啟。此對話方塊提示您選 取使用媒體內容的方式。

### <span id="page-15-0"></span>設定自動播放

- **1.** 選取「開始」**>**「我的電腦」。
- **2.** 在裝置(例如 CD-ROM 光碟機)上按滑鼠右鍵,再按一下「內容」。
- **3.** 按一下「自動播放」標籤,然後選取一個可用的動作。
- **4.** 按一下「確定」。

 $\Box$  附註: 如需有關「自動播放」的詳細資訊,請參閱「說明及支援」。

### 遵守著作權警告

在適用的著作權法之下,若未經授權而複製受著作權保護的資料,包括電腦程式、影片、廣播和錄音 帶,皆屬犯法的行為。請勿使用本電腦作為此類用途。

△ 注意: 為避免資料潰失或光碟片受損,請遵守下列指導方針:

寫入光碟片前,請將電腦連接到穩定的外部電源。當電腦使用電池電力時,請勿寫入光碟片。

在寫入光碟片之前,除了您要使用的光碟軟體之外,請關閉所有開啓的程式。

請勿直接從來源光碟片複製到目的光碟片,或從網路磁碟機複製到目的光碟片。

當電腦寫入光碟片時,請勿使用電腦鍵盤或移動電腦。因為寫入過程會對震動敏感。

附註: 有關使用本電腦隨附軟體的詳細資訊,請參閱軟體製造商的指示,這些指示可能會以軟體、光 碟或透過製造商的網站等管道提供。

### 複製光碟或 **DVD**

- **1.** 選取「開始」**>**「所有程式」**>**「**Roxio**」**>**「**Creator Business**」。
- **2.** 在右側窗格中,按一下「複製光碟 **(Copy Disc)**」。
- **3.** 將您要複製的光碟插入光碟機中。
- **4.** 按一下螢幕右下方的「複製」。

Creator Business 會讀取來源光碟, 並將資料複製到硬碟的暫存資料夾。

**5.** 當收到提示時,請從光碟機中取出來源光碟,再將一片空白光碟插入光碟機中。 複製完資訊之後,您所建立的光碟會自動退出。

### 建立或「燒錄」光碟或 **DVD**

如果您的電腦包含 CD-RW、DVD-RW 或 DVD+/-RW 光碟機,您可以使用 Windows® Media Player 或 Roxio Creator Business 等軟體來燒錄資料及音訊檔,包括 MP3 及 WAV 音樂檔。若要將視訊檔燒 錄到光碟或 DVD,請使用 Windows Movie Maker。

燒錄光碟或 DVD 時,請遵照下列指導方針進行。

- 在燒錄光碟片之前,儲存並關閉所有開啓的檔案,並關閉所有程式。
- CD-R 或 DVD-R 通常最適合用於燒錄音訊檔案,因爲一旦資訊複製完成後,就無法變更。
- 某些家用及汽車音響無法播放 CD-RW,因此,請使用 CD-R 燒錄音樂 CD。
- CD-RW 或 DVD-RW 通常最適合燒錄資料檔或測試錄製的音訊或視訊檔,然後再將它們燒錄到無 法變更的光碟或 DVD。
- 家用系統的 DVD 播放器通常不支援所有 DVD 格式。請參閱隨附於您 DVD 播放器的使用指南,以 取得支援格式的清單。
- MP3 檔案使用的空間比其他音樂檔案格式更小,而且建立 MP3 光碟片的程序與建立資料檔的程序 相同。MP3 檔案只能在 MP3 播放器或是安裝了 MP3 軟體的電腦上播放。

若要燒錄光碟或 DVD,請遵循以下步驟進行:

- **1.** 將來源檔案下載或複製到硬碟的資料夾中。
- **2.** 將空白的光碟或 DVD 放入光碟機。
- **3.** 選取「開始」**>**「所有程式」,以及您要使用的軟體名稱。
- **4.** 選擇您要建立的光碟或 DVD 類型—資料、音訊或視訊。
- 5. 以滑鼠右鍵按一下「**開始」>「檔案總管**」,然後瀏覽到儲存來源檔的資料夾。
- **6.** 開啟資料夾,然後將檔案拖曳到包含空白光碟片的光碟機。
- **7.** 依照您選取之程式的指示,啟動燒錄程序。

如需更明確的說明,請參閱軟體「說明」或使用指南。

### <span id="page-17-0"></span>取出光碟(光碟或 **DVD**)

有2種方式可以取出光碟,需視光碟托盤是否正常開啓而定。

#### 光碟托盤能夠開啓時

- **1.** 按下光碟機溝緣上的釋放按鈕 **(1)**,打開光碟托盤,然後輕輕將托盤 **(2)** 向外拉到底。
- **2.** 輕按磁針並拿取光碟邊緣,從托盤中取出光碟 **(3)**。請拿取光碟邊緣,避免接觸光碟表面。
- 学 附註: 如果托盤無法完全拉出,取出光碟時請將光碟傾斜。

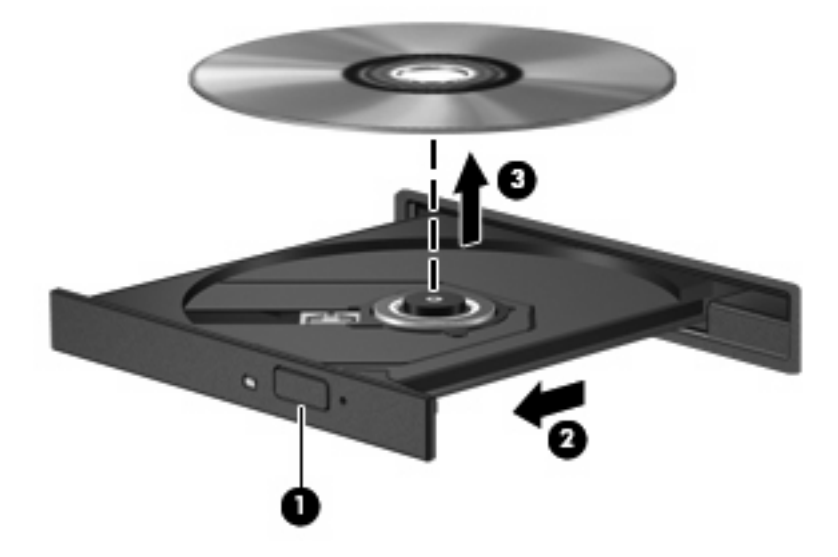

**3.** 關上光碟托盤,並將光碟片放在保護盒裏。

#### 光碟托盤無法開啓時

- **1.** 將迴紋針 **(1)** 的一端插入光碟機正面溝緣的釋出口。
- **2.** 輕壓迴紋針直到托盤打開,然後拉出托盤 **(2)** 直到其停止。
- **3.** 輕按磁針並拿取光碟邊緣,從托盤中取出光碟 **(3)**。請拿光碟邊緣,避免接觸光碟表面。
- 附註: 如果托盤無法完全拉出,取出光碟時請將光碟傾斜。

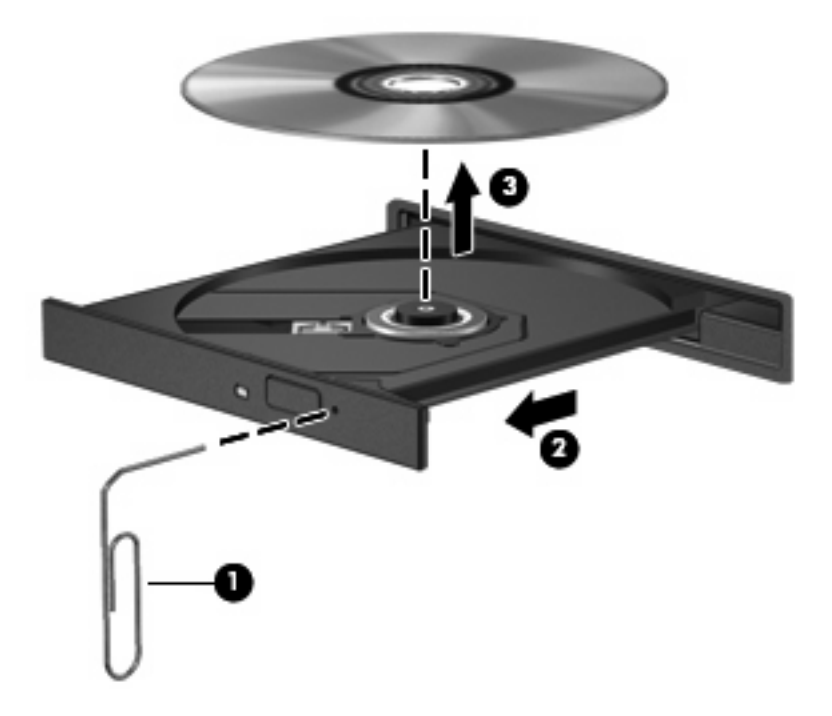

**4.** 關上光碟托盤,並將光碟片放在保護盒裡。

### <span id="page-19-0"></span>防止播放失敗

- 在播放光碟或 DVD 之前,先儲存您的工作並且關閉所有開啟的程式。
- 播放光碟或 DVD 前,先從網際網路登出。
- 確認您已正確放入光碟片。
- 確認光碟片是乾淨的。如有需要,以過濾水及無塵布清潔光碟片。由內而外擦拭光碟片。
- 檢查光碟片是否有刮痕。若您發現刮痕,請使用可在許多電器商店購得的光碟修補套件來處理。
- 在播放光碟之前停用「待命」模式。

請勿在播放光碟片時,啓動休眠或待命。否則您可能會看到詢問是否要繼續的警告訊息。如果顯示 此訊息,請按「否」。按「否」之後,電腦可能會出現下列狀況:

◦ 播放可能會恢復。

 $-$  或  $-$ 

- 多媒體程式中的播放視窗可能會關閉。若要繼續播放光碟,請按一下多媒體程式中的「**播放**」 按鈕,重新播放光碟。極少數情況下,您才需要先結束程式,再重新播放光碟。
- 增加系統資源:

關閉外接式裝置,例如印表機和掃描器。這個作法會釋放出可貴的系統資源,使播放效能更好。

變更桌面色彩內容。由於人類的眼睛無法輕易辨識出高於 16 位元的色彩間差異,因此,如果您將 系統色彩內容降到 16 位元色彩,則在看電影時,應該不會注意到任何色彩失真的情況。變更的步 驟如下:

- 在桌面上的任何位置(除了圖示之外)按一下滑鼠右鍵,選取「內容」**>**「設定」。
- 將「色彩」設定為「中(**16** 位元)」。

### <span id="page-20-0"></span>變更 **DVD** 地區設定

大部分包含版權檔案的 DVD 也會包含地區碼。地區碼有助於在國際上保護著作權。 只有當 DVD 上的地區碼和您 DVD 光碟機上的地區設定相符合時,您才可以播放包含地區碼的 DVD。

注意: DVD 光碟機上的地區設定只能夠變更 5 次。

您第 5 次選擇的地區設定將成為此 DVD 光碟機的永久地區設定。

剩餘的地區變更次數會顯示在「DVD 地區」標籤上。

透過作業系統變更設定:

- **1.** 選取「開始」**>**「我的電腦」。
- **2.** 在視窗中按滑鼠右鍵,選取「內容」**>**「硬體」標籤 **>**「裝置管理員」。
- **3.** 按一下「**DVD/CD-ROM** 光碟機」旁邊的「+」號。
- **4.** 請在您要變更地區設定的 DVD 光碟機上按一下滑鼠右鍵,然後按一下「內容」。
- **5.** 按一下「**DVD** 地區」標籤,然後變更設定。
- **6.** 按一下「確定」。

# <span id="page-21-0"></span>**7** 使用外接式磁碟機**/**光碟機

可抽換的外接式磁碟機/光碟機會展開您的選項,以供儲存和存取資訊。您也可以將磁碟機/光碟機連接 至電腦或選購的接駁裝置上的 USB 埠, 即可新增 USB 磁碟機/光碟機。

USB 磁碟機/光碟機包括下列類型:

- 1.44 MB 磁碟機
- 硬碟模組(附有轉接器的硬碟)
- DVD-ROM 光碟機
- DVD/CD-RW 複合式光碟機
- DVD+RW 和 CD-RW 複合式光碟機
- DVD±RW 和 CD-RW 複合式光碟機
- 附註: 如需所需的軟體和驅動程式,或者要了解需使用哪個電腦連接埠等的詳細資訊,請參閱製造商 的指示。

若要將外接式磁碟機/光碟機連接至電腦:

- $\Delta$  注意: 若要降低連接啓動的磁碟機/光碟機時對設備所造成的損壞,請務必拔除 AC 電源線。
	- **1.** 將磁碟機/光碟機連接到電腦。
	- **2.** 如果您要連接到有外接電源的磁碟機/光碟機,請將磁碟機/光碟機的電源線插入接地的 AC 電源插 座。

若要中斷連接啟動的外接式磁碟機/光碟機的連線,請中斷其與電腦的連線,然後拔除 AC 電源線。

# <span id="page-22-0"></span>疑難排解

### <span id="page-23-0"></span>電腦未偵測到光碟機

如果電腦未偵測到光碟機,請使用「裝置管理員」來解決裝置問題,然後更新、解除安裝或停用裝置驅 動程式:

- **1.** 從光碟機中取出光碟。
- **2.** 選取「開始」**>**「我的電腦」。
- 3. 在視窗中按滑鼠右鍵,選取「內容」>「硬體」標籤,然後按一下「裝置管理員」。
- **4.** 在「裝置管理員」視窗中,按一下「**DVD/CD-ROM** 光碟機」旁邊的加號 (+),除非已顯示減號 (-)。 尋找光碟機清單。
- **5.** 在光碟機清單上按一下滑鼠右鍵以執行下列工作:
	- 更新驅動程式。
	- 停用裝置。
	- 硬體變更掃描。Windows 會掃描您的系統,找出已安裝的硬體,並安裝任何需要的驅動程式。
	- 按一下「內容」查看裝置是否正常運作:
		- 。 按一下「疑難排解」以修復問題。
		- 。 按一下「**驅動程式**」標籤以更新、停用或解除安裝此裝置的驅動程式。

### <span id="page-24-0"></span>需要新的裝置驅動程式

#### 取得 **Microsoft** 裝置驅動程式

您的電腦已設定為當新裝置連接到電腦時,自動檢查並安裝 Microsoft 裝置驅動程式。

#### 取得 **HP** 裝置驅動程式

您可以使用下列其中一種方式取得最新的 HP 裝置驅動程式:

- 使用 HP 更新
- 使用 HP 網站

若要使用 HP 網站:

- **1.** 開啟網際網路瀏覽器,並前往 <http://www.hp.com/support>。
- **2.** 選擇您的國家或地區。
- **3.** 按一下軟體和驅動程式下載的選項,然後在產品方塊中輸入電腦的型號。
- **4.** 按 enter 鍵,再依照螢幕上的指示進行。

遵循下列其中一個步驟以取得 HP 裝置驅動程式。

若要使用 HP 更新:

- **1.** 選擇「開始」**>**「所有程式」**>**「**HP**」**>**「**HP** 更新」。
- **2.** 在 HP 歡迎畫面上按一下「設定」,並選取公用程式在網頁上檢查軟體更新的時間。
- **3.** 按「下一步」以立即檢查 HP 軟體更新。

### <span id="page-25-0"></span>光碟未自動播放

- **1.** 選擇「開始」**>**「我的電腦」。
- **2.** 在裝置(例如 CD-ROM 光碟機)上按滑鼠右鍵,然後按一下「內容」。
- **3.** 按一下「自動播放」標籤,然後選取其中一個可用動作。
- **4.** 按一下「確定」。
- 図 附註: 如需「自動播放」的詳細資訊,請參閱「說明及支援」。

### <span id="page-26-0"></span>燒錄光碟片的程序尙未開始,或在完成前即停止

- 確認所有其他程式皆已關閉。
- 關閉待命和休眠。
- 確認您使用的光碟片類型適用於您的光碟機。如需光碟類型的詳細資訊,請參閱使用指南。
- 確認光碟片已正確插入。
- 選取較慢的寫入速度,然後再試一次。
- 如果您正在複製光碟片,請在嘗試將內容燒錄到新磁碟之前,先將來源磁碟片上的資訊儲存到硬碟 上,再從硬碟燒錄到目的光碟。
- 重新安裝位於「裝置管理員」中之 DVD/CD-ROM 光碟機類別的光碟燒錄裝置驅動程式。

### <span id="page-27-0"></span>在 **Windows Media Player** 中播放的 **DVD** 沒有聲音或畫面

您必須使用預先安裝在電腦上的 WinDVD 來播放 DVD。

<span id="page-28-0"></span>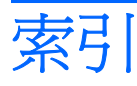

#### **D**

DVD 取出 [14](#page-17-0) 播放 [11](#page-14-0) 複製 [12](#page-15-0) 燒錄 [12](#page-15-0) 變更地區設定 [17](#page-20-0) DVD 光碟機 [10](#page-13-0), [18](#page-21-0) DVD 地區設定 [17](#page-20-0)

#### **H**

HP 3D DriveGuard [4](#page-7-0)

#### **W**

WinDVD [24](#page-27-0)

#### 五畫

外接式磁碟機/光碟機 [18](#page-21-0)

#### 六畫

光碟 取出 [14](#page-17-0) 版權警告 [12](#page-15-0) 播放 [11](#page-14-0) 複製 [12](#page-15-0) 燒錄 [12](#page-15-0) 光碟機 [10](#page-13-0), [18](#page-21-0) 光碟機偵測 [20](#page-23-0) 地區碼,DVD [17](#page-20-0) 自動播放 [12](#page-15-0)

#### 九畫

指示燈, 磁碟機/光碟機 [5](#page-8-0)

#### 十一畫

問題, 解決 [19](#page-22-0) 清理磁碟 [3](#page-6-0) 清理磁碟軟體 [3](#page-6-0) 軟體 清理磁碟 [3](#page-6-0) 磁碟重組工具 [3](#page-6-0)

#### 十二畫

硬碟 HP 3D DriveGuard [4](#page-7-0) 外接式 [18](#page-21-0) 安裝 [8](#page-11-0) 更換 [7](#page-10-0)

#### 十三畫

裝置驅動程式 HP 裝置 [21](#page-24-0) Windows 裝置驅動程式 [21](#page-24-0)

#### 十四畫

疑難排解 HP 裝置驅動程式 [21](#page-24-0) 光碟播放 [22](#page-25-0) 光碟機偵測 [20](#page-23-0) 裝置驅動程式 [21](#page-24-0) 燒錄光碟 [23](#page-26-0) 磁碟重組工具 [3](#page-6-0) 磁碟重組工具軟體 [3](#page-6-0) 磁碟效能 [3](#page-6-0) 磁碟機 [18](#page-21-0) 磁碟機/光碟機 Blu-ray R/RE DVD±RW SuperMulti DL 光碟機 [10](#page-13-0) DVD/CD-RW 複合式光碟 機 [10](#page-13-0) DVD-ROM 光碟機 [10](#page-13-0) DVD±RW SuperMulti DL\* Lightscribe† 光碟機 [10](#page-13-0) 外接式 [18](#page-21-0) 光碟 [10](#page-13-0), [18](#page-21-0) 硬 [7](#page-10-0) 硬碟 [8,](#page-11-0) [18](#page-21-0)

磁碟 [18](#page-21-0) 維護 [2](#page-5-0) 亦請參見 硬碟, 光碟機 磁碟機/光碟機指示燈 [5](#page-8-0) 維護 清理磁碟 [3](#page-6-0) 磁碟重組工具 [3](#page-6-0)

#### 十六畫

機場安全裝置 [2](#page-5-0)